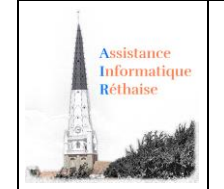

Les fonctions de base Word : niveau 1

WORD : Découvrons ensemble les fonctions de bases : comment écrire et mettre en forme un texte, comment mettre en forme les paragraphes ou imprimer, comprendre les icônes du ruban Accueil.

# Table des matières

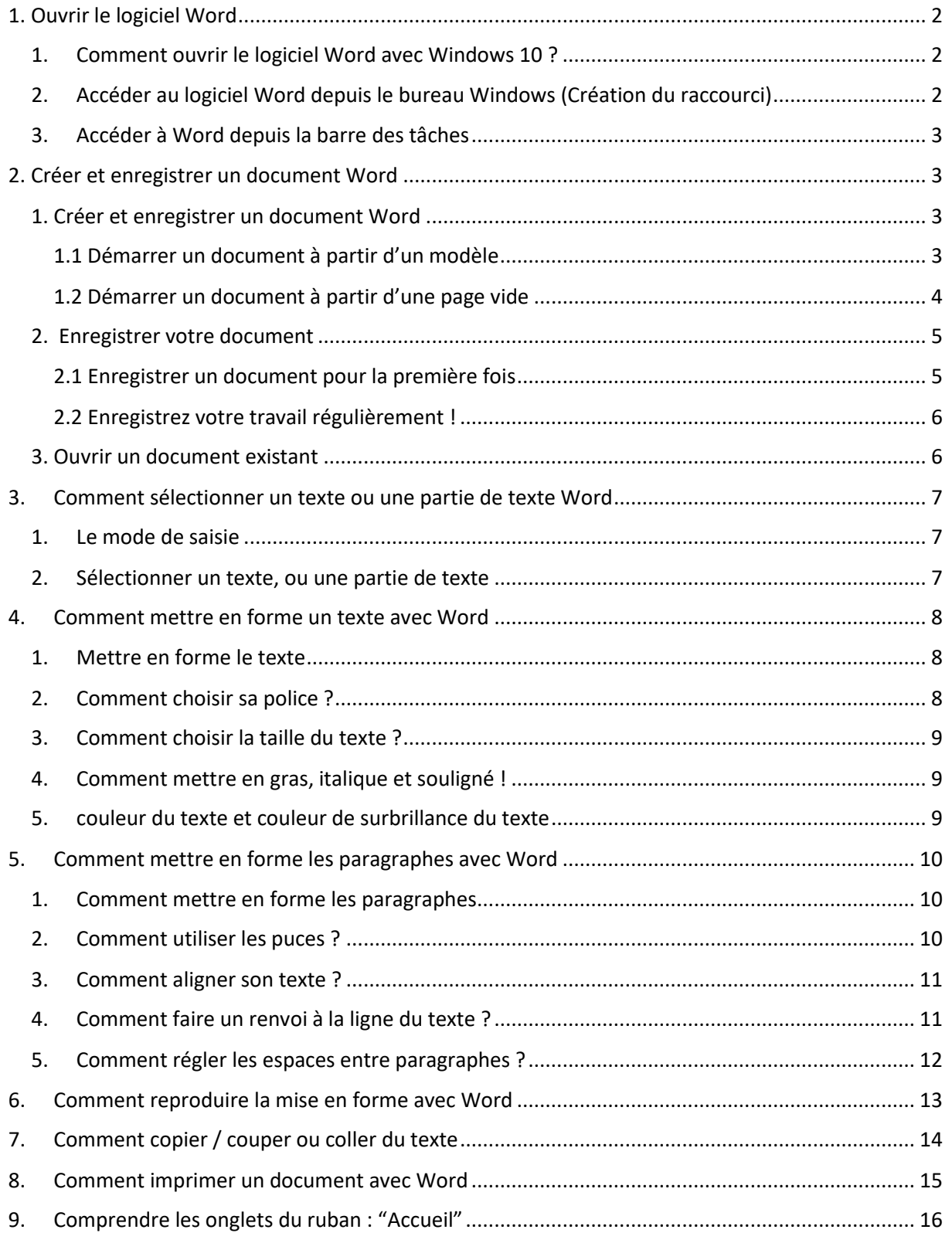

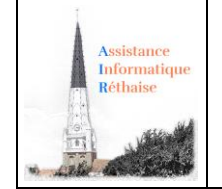

# <span id="page-1-0"></span>1. Ouvrir le logiciel Word

*Comment ouvrir le logiciel Word avec Windows ? Comment accéder en un clic à un logiciel depuis le bureau ou la barre des tâches Windows ?*

Il est conseillé de placer vos logiciels utilisés fréquemment sur votre bureau Windows ou dans votre barre des tâches Windows (la dernière ligne située en bas de votre écran).

<span id="page-1-1"></span>1. Comment ouvrir le logiciel Word avec Windows 10 ?

Cliquez sur le bouton « **Démarrer »** situer au coin en bas et à gauche de votre écran et le menu « Démarrer » apparait alors.

Selon votre version installée :

- Descendre l'ascenseur jusqu'à "Microsoft Office ″ (situé à la lettre M), cliquez sur dessus pour faire apparaître la liste des applications Office puis choisissez le Word
- Descendre l'ascenseur jusqu'à Word (lettre W) et cliquez dessus

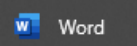

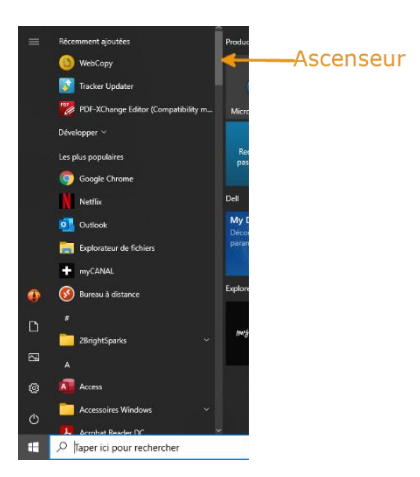

<span id="page-1-2"></span>2. Accéder au logiciel Word depuis le bureau Windows (Création du raccourci)

*Windows vous permet d'accéder en un clic à l'aide d'un raccourci sur le bureau à un logiciel utilisé fréquemment.*

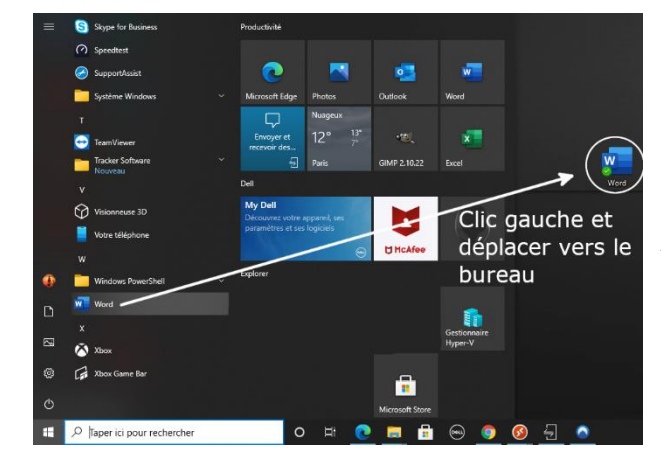

Pour créer un raccourci Word sur le bureau :

Cliquez sur *Démarrer> Toutes les applications>Microsoft Office XXXX > Word XXXX*

Ou *Démarrer> Toutes les applications> Word XXXX*

Puis faites un clic gauche de la souris sur l'icône du logiciel Word puis en maintenant le bouton faites glisser/déplacer l'icône du logiciel sur le bureau Windows

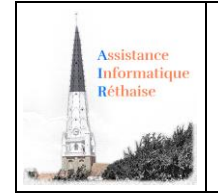

### <span id="page-2-0"></span>3. Accéder à Word depuis la barre des tâches

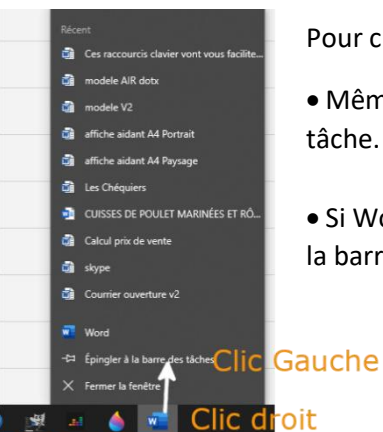

Pour créer un raccourci Word dans la barre des tâches :

• Même manipulation que pour le bureau mais en faisant glisser sur la barre de tâche.

• Si Word est déjà ouvert. Faire un clic droit (souris) sur l'icône Word situé dans la barre des tâches, puis cliquez gauche sur "Epingler à la barre des tâches"

=> Votre logiciel pourra être lancé en 1 clics dans la barre des tâches.

## <span id="page-2-1"></span>2. Créer et enregistrer un document Word

Comment créer et enregistrer un document Word à partir d'un modèle ou d'une page vide ? Comment enregistrer un document la première fois puis régulièrement ?

### <span id="page-2-2"></span>1. Créer et enregistrer un document Word

### <span id="page-2-3"></span>1.1 Démarrer un document à partir d'un modèle

Word propose une liste de modèles pour de nombreux types de documents que vous pourrez réutiliser quand bon vous semble, et modifier à loisir sans que le fichier original ne soit changé. Le gain de temps pour la rédaction de vos futurs documents est le principal intérêt de leur utilisation.

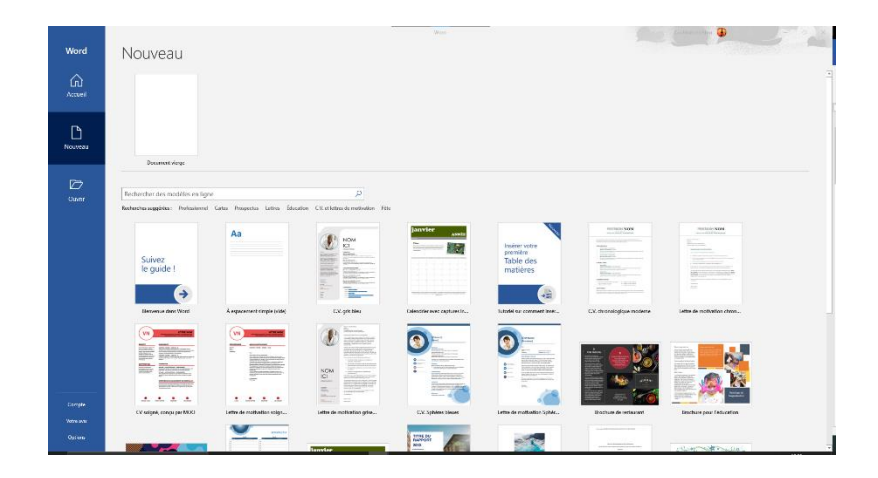

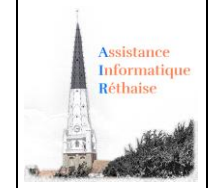

Prenez donc le temps de parcourir ces modèles proposés (classés par catégories : professionnel, événements …) pour choisir celui le plus adapté à ce que vous voulez faire : écrire une lettre, rédiger un CV, produire un manuel technique …

Exemple de page ouverte avec le modèle "C.V. gris bleu"

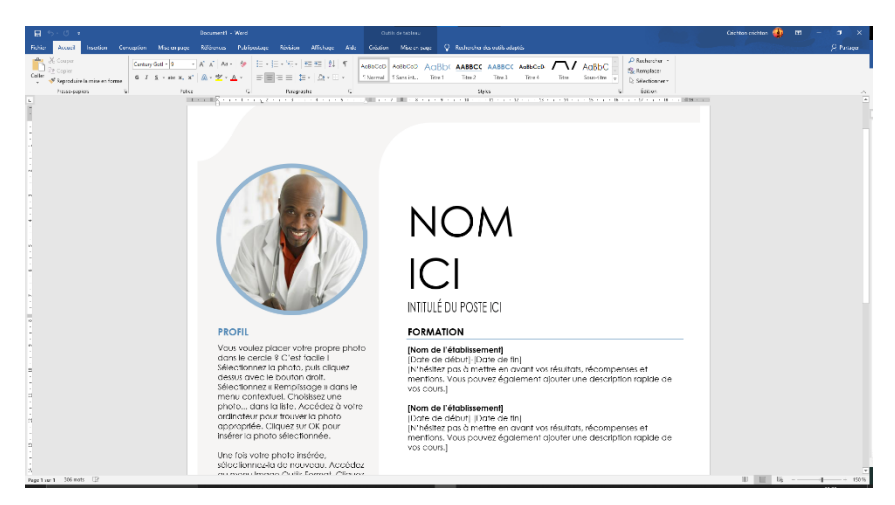

Vous pouvez renseigner les champs entre crochets et saisir votre texte à la place du texte existant.

### <span id="page-3-0"></span>1.2 Démarrer un document à partir d'une page vide

Vous pouvez aussi décider d'ouvrir un document vide que vous allez remplir selon votre bon vouloir.

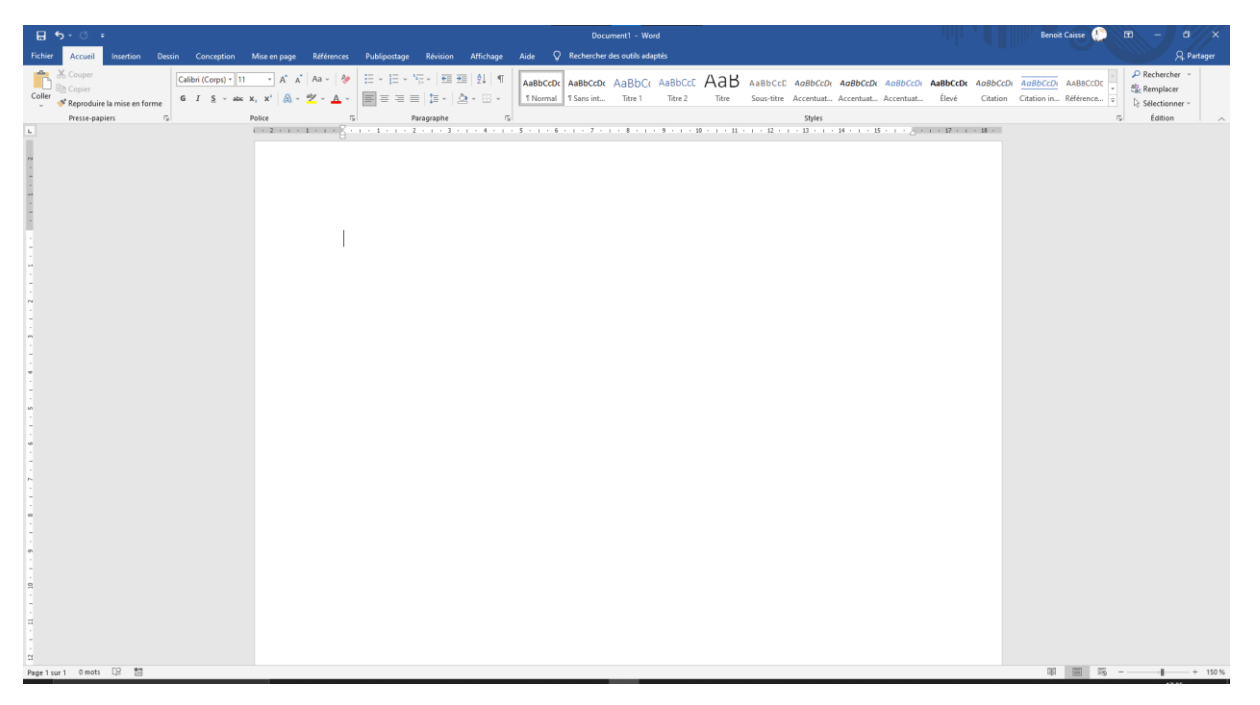

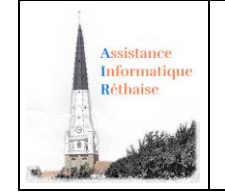

### <span id="page-4-0"></span>2. Enregistrer votre document

Votre document n'a pas d'existence propre tant que vous ne l'avez pas enregistré au moins une fois.

Lorsque vous créez un document avec Word, il sera enregistré sous la forme d'un fichier stocké dans votre dossier Documents par défaut. Le fichier possèdera l'extension .docx.

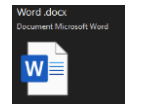

### <span id="page-4-1"></span>2.1 Enregistrer un document pour la première fois

Dans l'onglet "Fichier" du ruban Word, cliquez sur Enregistrer **Dans la Sault au Ctrl+S.** Créer et enregistrer un document Word

Attribuez un nom au document, puis cliquez sur Enregistrer.

Word enregistre alors le document dans un emplacement par défaut qui est le dossier : **Documents**

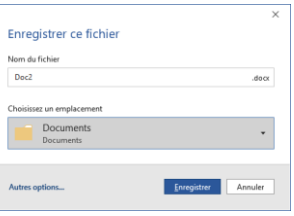

Pour enregistrer le document dans un autre emplacement, cliquer sur Autres options :

Ou dans l'onglet "Fichier" du ruban Word, cliquez sur Enregistrer Sous

Sélectionnez un dossier dans la liste des dossiers

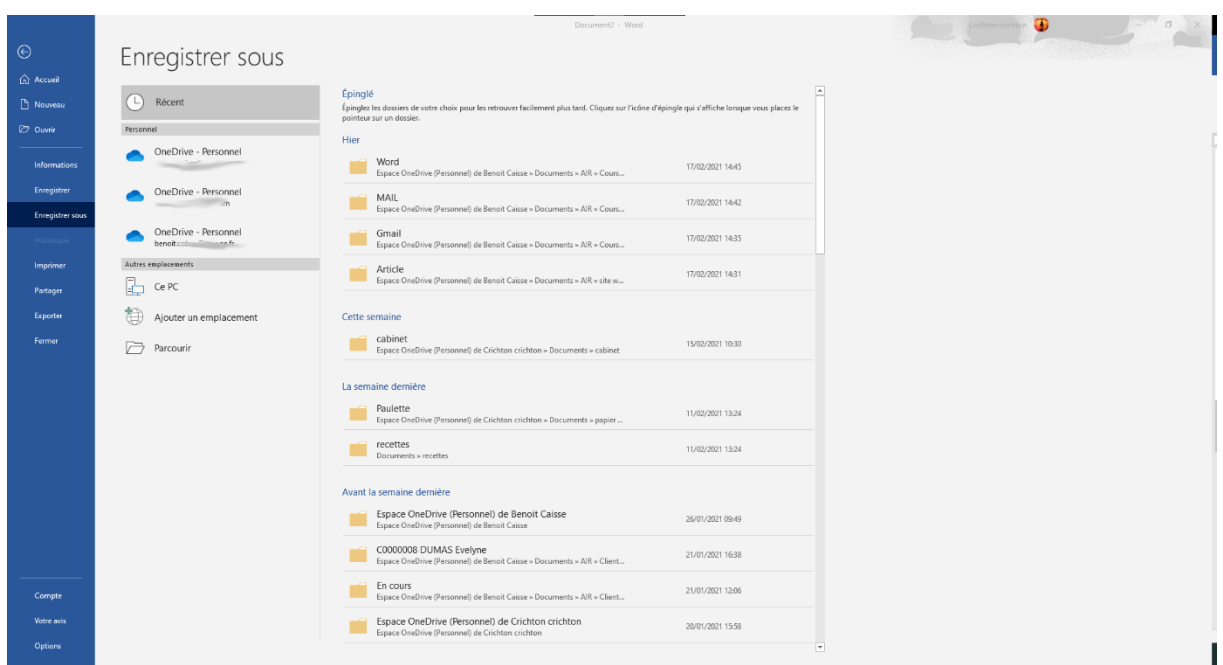

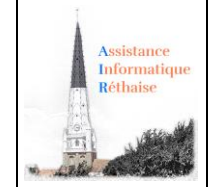

**Attention :** Si vous fermez votre logiciel avant d'avoir enregistré votre travail, vous risquez de perdre vos données. Le logiciel vous demande toutefois si vous voulez vraiment quitter sans enregistrer, par sécurité.

Depuis l'explorateur Windows, vous devriez voir l'icône représentant votre fichier, là où vous l'avez enregistré. Par exemple dans le dossier Documents.

### <span id="page-5-0"></span>2.2 Enregistrez votre travail régulièrement !

Une fois que vous aurez commencé à écrire votre document, il est important de prendre l'habitude de sauvegarder très régulièrement votre travail, pour ne pas le perdre en cas de plantage de l'ordinateur, d'erreur de votre part ou tout autre évènement propre à effacer votre travail.

**Conseil** : Nous vous conseillons vivement d'enregistrer votre travail toutes les 10 minutes et dès que vous avez fait des grosses modifications sur votre document.

### <span id="page-5-1"></span>3. Ouvrir un document existant

Pour ouvrir un document existant, plusieurs méthodes sont possible:

- Lancer Word puis de choisir l'onglet 'Fichier' du ruban Word, et cliquez sur Récent ou Ouvrir pour localiser un document
- Ouvrir une fenêtre de l'explorateur de Windows (icône Documents ou Ordinateur) et d'y rechercher le document parmi tous les autres.

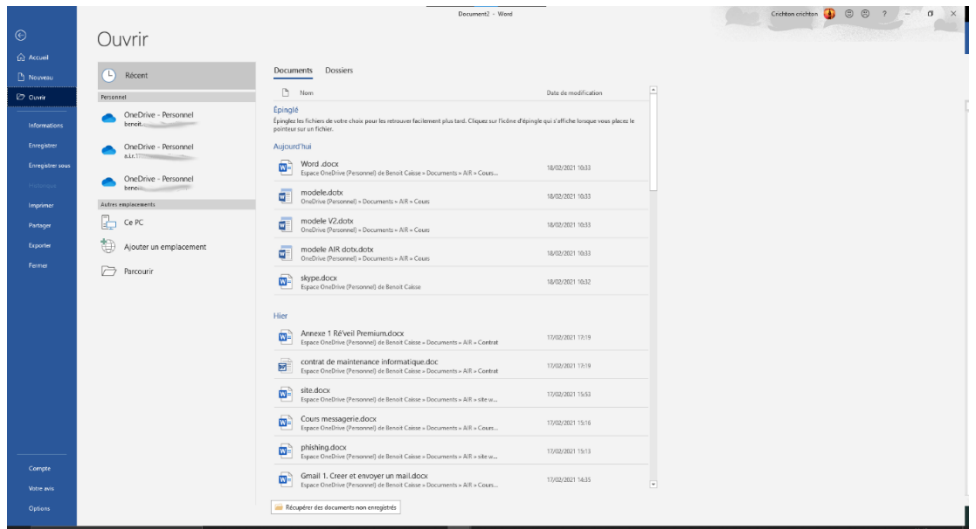

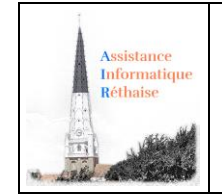

# <span id="page-6-0"></span>3. Comment sélectionner un texte ou une partie de texte Word

### <span id="page-6-1"></span>1. Le mode de saisie

Le curseur de saisie est une barre verticale clignotante qui indique que vous allez pouvoir saisir du texte à l'endroit où le curseur clignote.

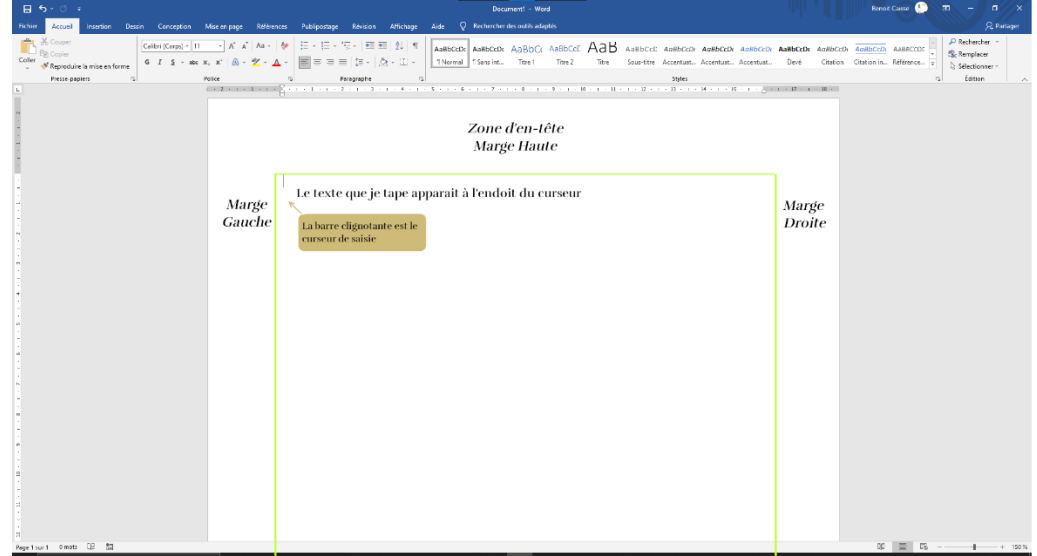

Sur un document vide, le curseur se trouve au début de votre page.

Lorsque vous cliquez, le curseur clignotant vient se positionner là où vous avez cliqué dans le texte, et votre saisie se poursuivra à cet endroit.

### 2. Sélectionner un texte, ou une partie de texte

<span id="page-6-2"></span>Dans Word, vous pouvez sélectionner du texte à l'aide de la souris.

Pour sélectionner un texte, il faut d'abord faire un clic gauche là où vous souhaitez commencer la sélection puis, en maintenant le bouton gauche de la souris enfoncé, faîtes glisser la souris jusqu'à la fin du texte à sélectionner.

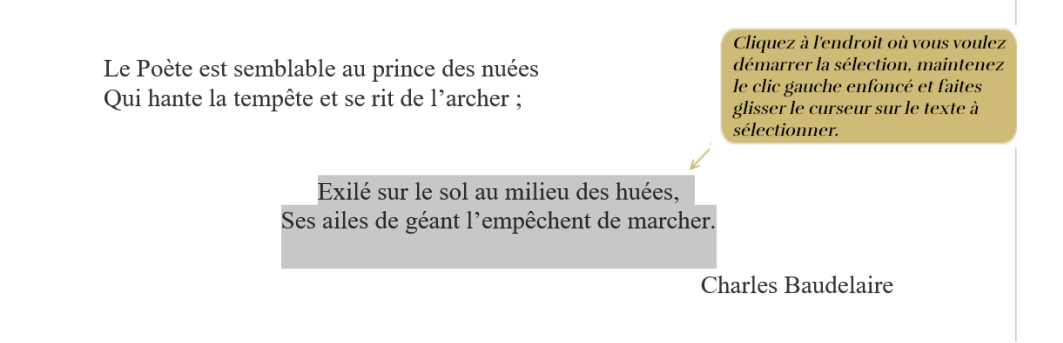

Vous pouvez aussi sélectionner rapidement un mot, une ligne de texte, une phrase ou tout un paragraphe.

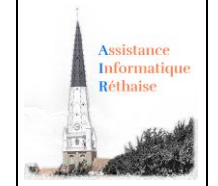

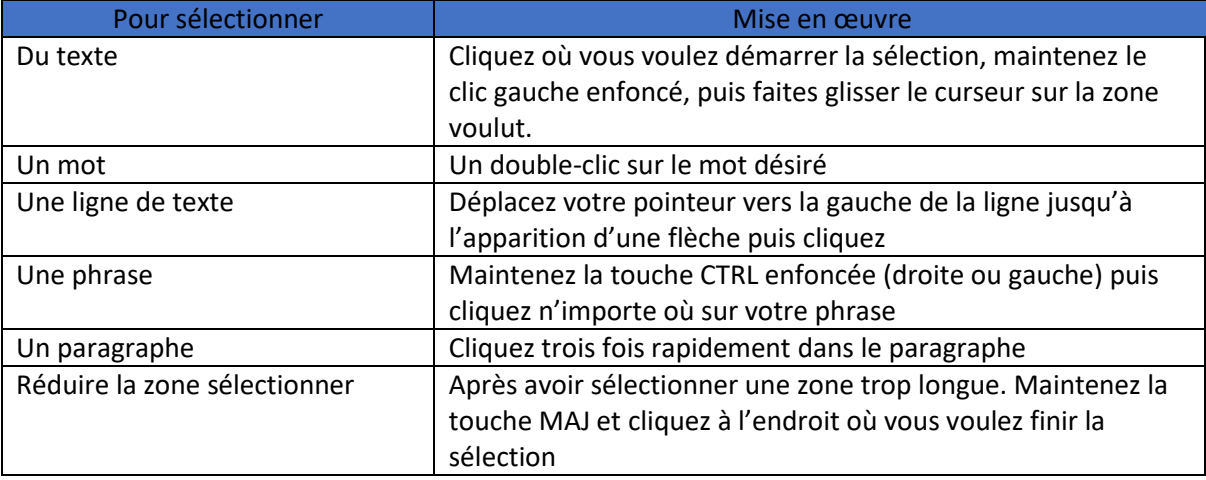

## <span id="page-7-0"></span>4. Comment mettre en forme un texte avec Word

*Comment mettre en forme un texte que l'on vient de saisir avec Word : choix de la police d'écriture, taille du texte, mise en gras, italique, souligné, choix de la couleur du texte.*

### 1. Mettre en forme le texte

<span id="page-7-1"></span>Voici le menu "**Police**" de l'onglet *Accueil* du *ruban Word* :

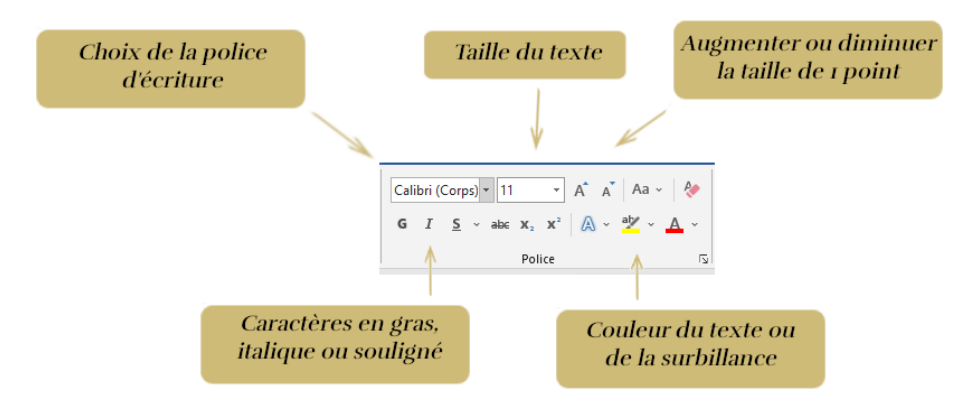

### <span id="page-7-2"></span>2. Comment choisir sa police ?

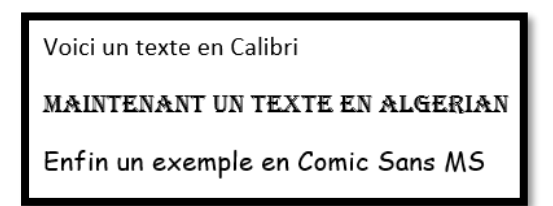

*Une police de caractères ou police d'écriture est un ensemble de caractères partageant le même style. Cela vous permet d'écrire du texte avec différents styles ou présentations. Le choix de la police dépend de la nature du texte (court, long, fantaisie, …).*

*Cliquez sur Accueil> Police > Nom de Police* 

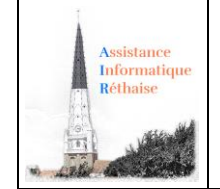

### <span id="page-8-0"></span>3. Comment choisir la taille du texte ?

Voici un texte en police de taille 12

Voici un texte en police de taille 10

Voici un texte en police de taille 8

*Vous pouvez choisir une autre taille de police pour le texte afin de faire apparaître les caractères en plus gros ou en plus petit.*

*Cliquez sur Accueil> Police > Taille de Police* 

<span id="page-8-1"></span>4. Comment mettre en gras, italique et souligné !

Voici un texte en gras

Voici un texte en italique

Voici un texte en souligné

*Les fonctionnalités gras, italique et souligné permettent de mettre en évidence un ou plusieurs mots dans un paragraphe.*

*Cliquez sur Accueil> Police> Gras …* 

Les boutons de mise en forme : **G**, **S** et **I** permettent de passer votre texte en **Gras**, **Souligné** et **Italique**. La touche **Ctrl\_G** fait passer votre texte en **gras,** la touche **Ctrl\_I** en **italique** et la touche **Ctrl\_U** en **souligné**

<span id="page-8-2"></span>5. couleur du texte et couleur de surbrillance du texte

C'est un petit pas pour l'homme, un bond de géant pour l'humanité *L'utilisation de* couleur *permet de* mettre en valeur votre texte *(ici rouge) mais aussi de rendre* votre texte éclatant *en le* surlignant *d'une* couleur vive *(ici jaune).*

*Cliquez sur Accueil> Police> Couleur du texte ou de surbrillance du texte*

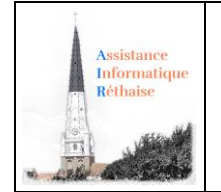

# <span id="page-9-0"></span>5. Comment mettre en forme les paragraphes avec Word

*Dans ce chapitre : Comment aligner un texte, l'éloigner/rapprocher de la marge, gérer l'espacement entre les lignes, ou gérer une liste à puce ou numérotée, faire un renvoie à la ligne.*

### 1. Comment mettre en forme les paragraphes

<span id="page-9-1"></span>Pour un affichage optimal de votre texte dans la page, vous pouvez utiliser le menu "Paragraphe" de l'onglet Accueil dans le *ruban Word* :

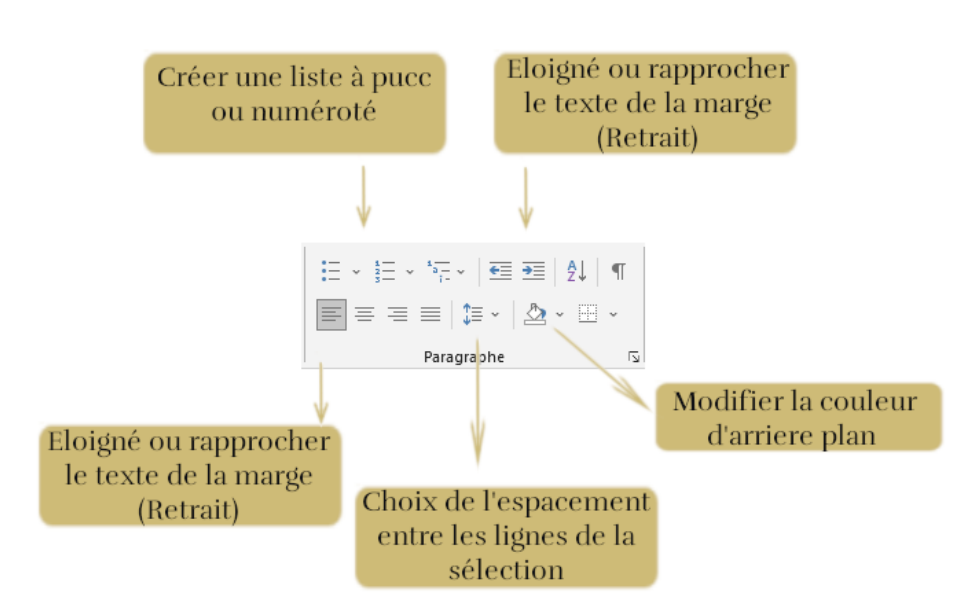

<span id="page-9-2"></span>2. Comment utiliser les puces ?

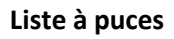

Ma liste de course :

- Farine
- Sucre
- Jambon

*La liste à puces facilite la lecture à l'écran. La* puce *est un symbole qui sert à structurer ou* mettre en valeur des énumérations*. La puce prend souvent la forme d'un point épais.*

*Cliquez sur Accueil> Paragraphe> Liste à puces*

### **Liste numérotée**

- 1. Allumer un feu de cheminée
- 2. Choisir un bon livre
- 3. S'installer dans son fauteuil

*La liste numérotée permet de* mettre en valeur *un* ordre *dans les items que l'on affiche.*

*Cliquez sur Accueil> Paragraphe> Liste numérotée*

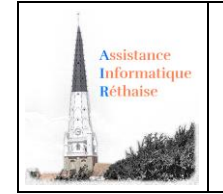

### <span id="page-10-0"></span>3. Comment aligner son texte ?

Pour mieux mettre en valeur votre texte, vous pouvez décider de l'aligner à gauche ou à droite, ou décider de le centrer ou de le justifier.

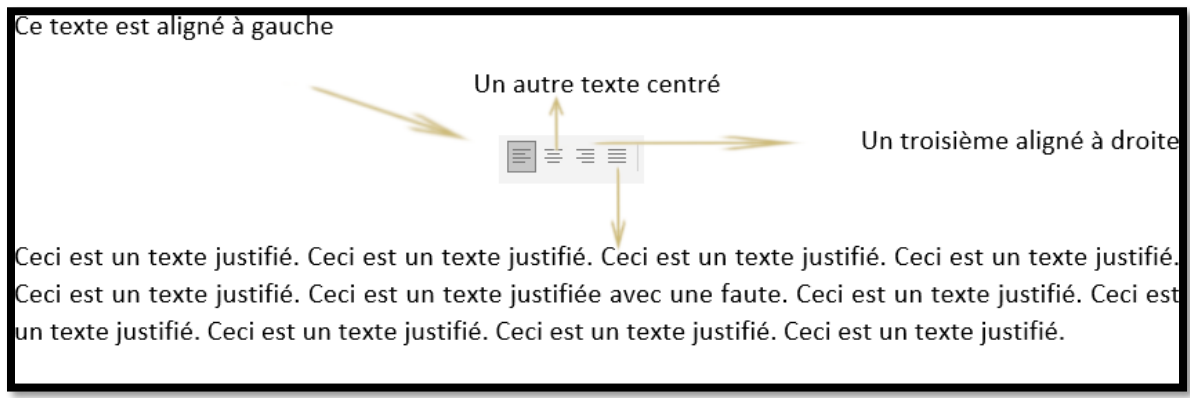

### *Cliquez sur Accueil> Paragraphe> Alignement*

Remarque : un texte justifié est à la fois aligné sur le bord droit et le bord gauche et aussi alignés verticalement.

### 4. Comment faire un renvoi à la ligne du texte ?

<span id="page-10-1"></span>Vous pouvez saisir manuellement un saut de ligne. Dans le texte, cliquez sur l'emplacement où vous souhaitez couper la ligne, puis appuyez sur la touche Entrée.

La Convention du 12 août 1949 relative à la protection des personnes civiles en temps de guerre, telle que l'a établie la Conférence diplomatique de Genève, constitue un progrès important du droit Saut de ligne avec international écrit, en matière humanitaire. le touche Entrée

Ce n'est pas que ce texte innove, à proprement parler, dans un domaine où la doctrine est suffisamment établie. Il ne tend pas à introduire des idées nouvelles dans le droit des gens, mais seulement à assurer, au sein même des horreurs de la guerre, le respect généralement admis de la Saut de ligne avec dignité de la personne humaine. le touche Entrée

À l'origine du droit humanitaire, la Ire Convention de Genève de 1864 ne statuait que pour les « militaires » car il allait alors sans dire que les « civils » demeuraient en dehors de la guerre.

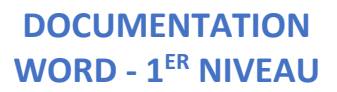

### <span id="page-11-0"></span>5. Comment régler les espaces entre paragraphes ?

Utiliser la rubrique Espacement constitue, à mon sens, la meilleure manière d'espacer les paragraphes sans "polluer" le texte avec des marques de paragraphe (¶) qui dépendent de la taille de la police qui leur a été affectée et qui perturbent les consignes d'enchaînement des paragraphes. Le réglage des espacements avant et après un paragraphe peut se faire directement à partir de **l'onglet Mise en page** ou par l'intermédiaire de la boîte de dialogue Paragraphe.

#### **Avec l'onglet Mise en page**

ssistance Informatique Réthaise

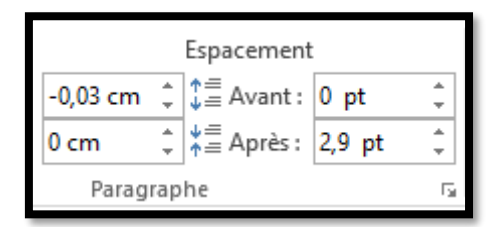

- Activer l'onglet Mise en page.
- Pour ajouter un espace au-dessus des paragraphes, sélectionner dans la zone Espacement, bouton Espace avant, 6 pt pour un demi- interligne et 12 pt pour un interligne. Il est également possible de saisir une valeur, 9 pt par exemple.
- Pour ajouter un espace en-dessous des paragraphes, procéder de même à partir du bouton Espace après.

#### **Avec la boîte de dialogue Paragraphe**

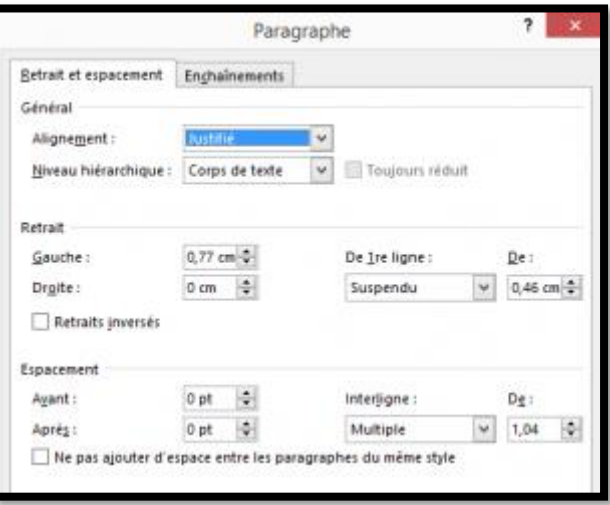

- Pour afficher la boîte de dialogue **Paragraphe,** cliquer sur le lanceur de boîte de dialogue (bouton flèche) en bas à droite du groupe Paragraphe de l'onglet Accueil.
- Dans la zone Espacement de l'onglet **Retrait et espacement**, sélectionner ou saisir une valeur dans la zone :
	- o **Avant** : pour un espace au-dessus des paragraphes
	- o **Après** : pour un espace en-dessous des paragraphes.

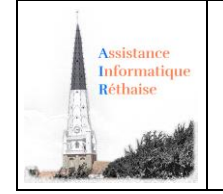

• L'onglet **Enchaînements** permet de donner à Word les indications nécessaires à la gestion des paragraphes. Ce menu propose quatre cases à cocher :

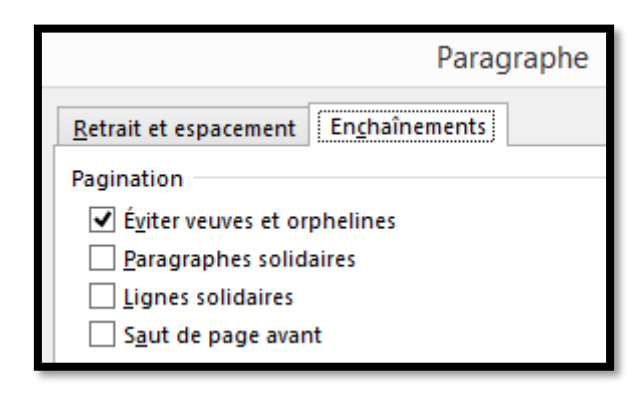

- o **Eviter les veuves et les orphelines** : On appelle veuve la première ligne d'un paragraphe lorsqu'elle se retrouve seule au bas d'une page. De même on appelle orpheline, la dernière ligne d'un paragraphe lorsqu'elle se retrouve seule au début d'une page. En cochant la case de cette option, Word ne laissera jamais, dans un paragraphe de plus d'une ligne, une ligne unique en haut ou en bas d'une page.
- o **Paragraphes solidaires** : Cette option indique que le paragraphe qui suit ne peut pas être séparé du paragraphe sélectionné. Ils seront placés systématiquement sur la même page. Cette option est utile lorsque l'on ne veut pas que le titre du paragraphe soit dissocié du paragraphe.
- o **Lignes solidaires** : Cette option cochée indique à Word que le paragraphe ne peut pas être divisé, il sera systématiquement placé en entier sur une page quitte à laisser un espace vide à la fin de la page précédente.
- o **Saut de page avant** : Cette option place automatiquement un saut de page avant le paragraphe. Cette option peut être utilisée pour définir le style d'un titre de chapitre par exemple.

**Utilisation** : La mise en forme d'un paragraphe est automatiquement dupliquée lors de la création du paragraphe suivant par appui sur la touche Entrée.

# <span id="page-12-0"></span>6. Comment reproduire la mise en forme avec Word

*Word : Comment recopier rapidement la mise en forme d'un élément vers un autre ?*

Le bouton Reproduire la mise en forme sous l'onglet Accueil du ruban Word va vous permettre de copier rapidement la mise en forme d'un élément d'un document vers un autre ou au sein du même document. Sélectionnez le texte ou le paragraphe dont vous êtes satisfait, cliquez sur Reproduire la mise en forme et puis cliquez sur le texte ou le paragraphe auquel vous voulez donner la même apparence.

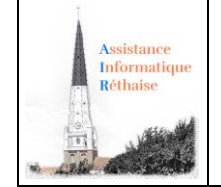

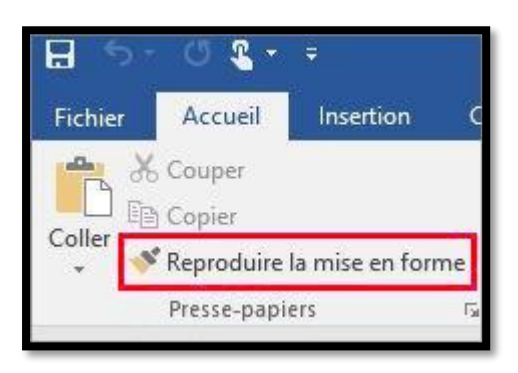

Cliquez sur le texte ayant la mise en forme à copier (marche aussi avec un graphique**)**

Dans l'onglet Accueil, cliquez sur Reproduire la mise en forme. *Remarque : Le pointeur se transforme en pinceau.*

Sélectionnez le texte ou le graphique que vous voulez mettre en forme.

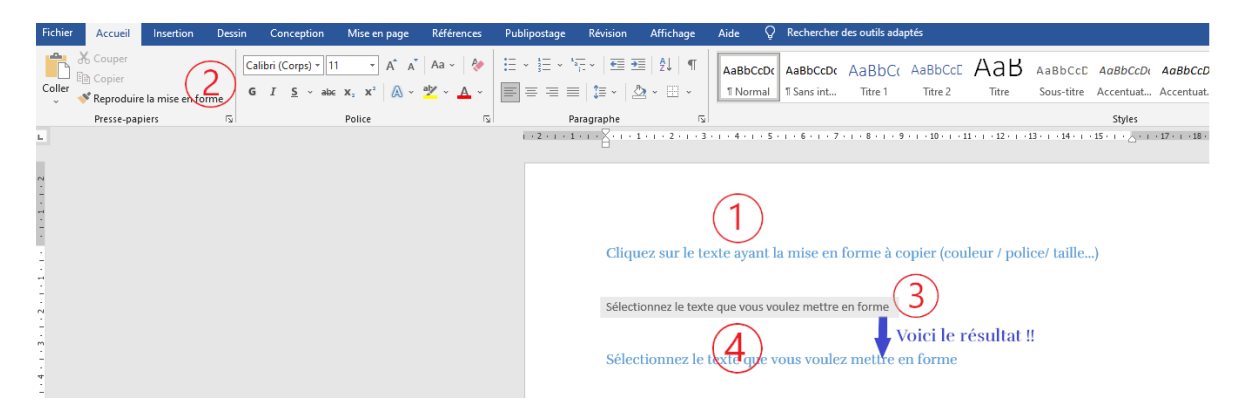

Pour arrêter l'application de la mise en forme, appuyez sur la touche Échap.

# <span id="page-13-0"></span>7. Comment copier / couper ou coller du texte

*Word : Comment dupliquer du texte par copier – couper – coller.* 

La saisie du texte d'un document peut être facilitée en recopiant et dupliquant certaines parties de texte d'un endroit à l'autre du document.

L'utilisateur peut ainsi dupliquer des parties de texte en appuyant soit sur les touches clavier (raccourci) ou à l'aide des boutons du bloc "presse-papiers" de l'onglet "Accueil" du ruban :

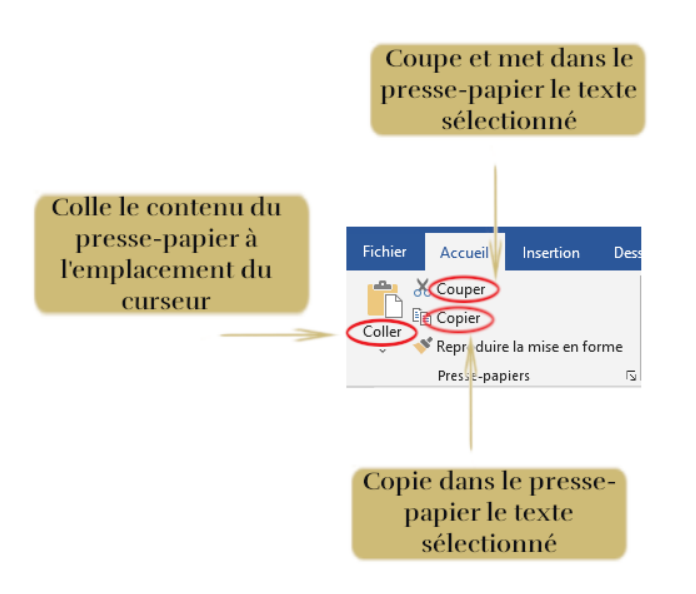

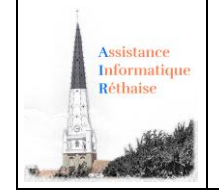

- **Copier (ctrl C),** copie dans le presse-papiers le texte ou la partie de texte sélectionné
- **Couper (ctrl X)** copie dans le presse-papiers puis supprime le texte ou la partie de texte sélectionné
- **Coller (ctrl V)** colle le contenu copié dans le presse-papiers dans la zone où pointe la souris.

Lorsque vous utilisez la commande Copier ou Couper, l'élément que vous coupez ou copiez est immédiatement copié en mémoire, dans le presse-papiers.

## <span id="page-14-0"></span>8. Comment imprimer un document avec Word

*Word : comment imprimer un document ?*

### **Comment imprimer et afficher un aperçu du document**

Pour imprimer un document, cliquez sur l'onglet Fichier et l'écran suivant apparait*.*

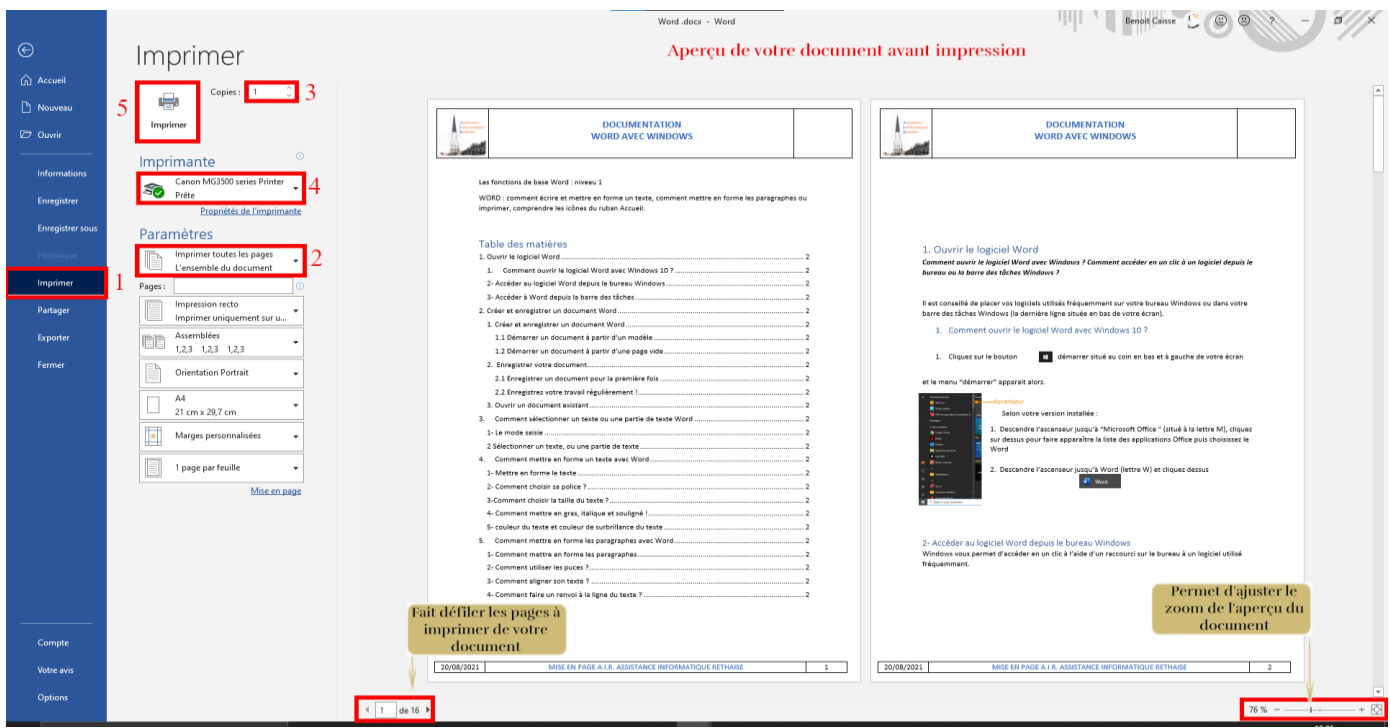

Effectuez les actions suivantes :

- 1. Cliquez sur **Imprimer** dans le bandeau bleu de gauche
- 2. Sélectionner les pages à imprimer : par défaut toutes les pages sont imprimées mais vous pouvez faire votre propre sélection en cliquant sur la flèche de droite pour voir les autres options. Vous pouvez aussi sélectionner d'autres paramètres :
	- 1. Impression recto ; Recto-verso …
	- 2. Impression assemblée ou non
	- 3. Orientation Portrait / Paysage

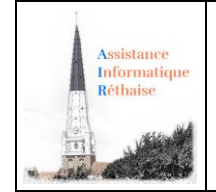

- 4. Format du papier (A4 A5 -Letter US …)
- 5. Ajuster les marges d'impressions
- 6. Nombre de page par feuilles (pour faire des découpes par exemple)
- 3. Sélectionner le nombre de copies de votre document que vous souhaitez imprimer
- 4. Sélectionner l'imprimante sur laquelle sera faite l'impression
- 5. Lancer l'impression en appuyant sur le bouton Imprimer

Cliquez sur (dans le bandeau bleu de gauche) pour retourner à votre document ou appuyer sur la touche Echap.

# <span id="page-15-0"></span>9. Comprendre les onglets du ruban : "Accueil"

Le ruban de Word 2019 est un bandeau constitué de menus et boutons qui parcourt toute la largeur de la fenêtre et situé en haut de celle-ci. Le ruban possède des onglets, chacun affichant des fonctionnalités regroupées par catégorie.

### **L'onglet "Accueil" du ruban**

L'onglet *Accueil* possède les fonctionnalités les plus utiles pour la mise en forme du texte que nous avons vu ensemble dans les chapitres précédents. Il est organisé en 4 catégories : **Presse-papiers, Police, Paragraphe** et **Style**.

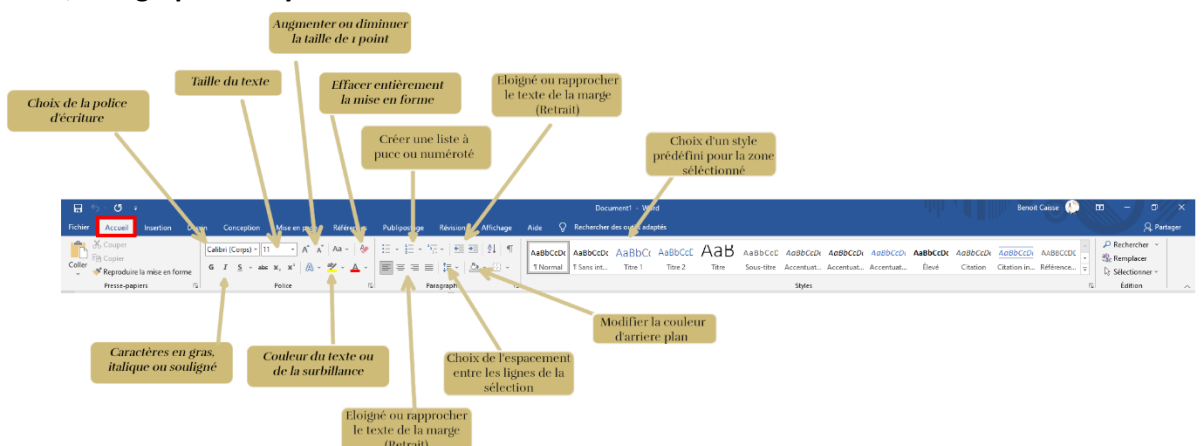

### *Quelques exemples vus précédemment :*

**Nom de police**

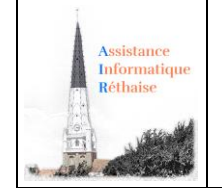

#### Voici un texte en Calibri

MAINTENANT UN TEXTE EN ALGERIAN

Enfin un exemple en Comic Sans MS

*Une police de caractères ou police d'écriture est un ensemble de caractères partageant le même style. Cela vous permet d'écrire du texte avec différents styles ou présentations. Le choix de la police dépend de la nature du texte (court, long, fantaisie, …).*

*Vous pouvez choisir une autre taille de police pour le texte afin de faire apparaître les caractères en plus gros* 

*Cliquez sur Accueil> Police > Nom de Police* 

#### **Taille de police**

Voici un texte en police de taille 12

Voici un texte en police de taille 10

Voici un texte en police de taille 8

### **Gras, italique et souligné**

### Voici un texte en gras

Voici un texte en italique

Voici un texte en souligné

*Les fonctionnalités gras, italique et souligné permettent de mettre en* 

*Cliquez sur Accueil> Police > Taille de Police* 

*Cliquez sur Accueil> Police> Gras …* 

*évidence un ou plusieurs mots dans un paragraphe.*

*ou en plus petit.*

### **Liste à puce**

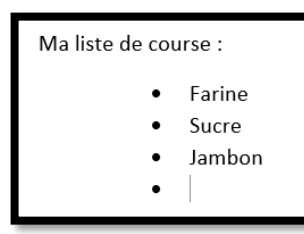

*La liste à puces facilite la lecture à l'écran. La puce est un symbole qui sert à structurer ou mettre en valeur des énumérations. La puce prend souvent la forme d'un point épais.*

*Cliquez sur Accueil> Paragraphe> Liste à puces* 

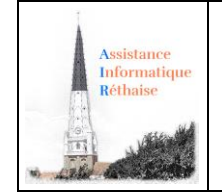

#### **Liste numérotée**

- 1. Allumer un feu de cheminée
- 2. Choisir un bon livre
- 3. S'installer dans son fauteuil

*La liste numérotée permet de mettre en valeur un ordre dans les items que l'on affiche.*

*Cliquez sur Accueil> Paragraphe> Liste numérotée* 

### **Alignement du texte**

Ce texte est aligné à gauche

Un autre texte centré

 $\equiv \equiv$ 

Un troisième aligné à droite

Ceci est un texte justifié. Ceci est un texte justifié. Ceci est un texte justifié. Ceci est un texte justifié. Ceci est un texte justifié. Ceci est un texte justifiée avec une faute. Ceci est un texte justifié. Ceci est un texte justifié. Ceci est un texte justifié. Ceci est un texte justifié. Ceci est un texte justifié.

### **Sources et inspirations :**

### <https://support.microsoft.com/fr-fr/office>

Et de nombreux autres sites :

- [Cours Informatique Gratuit et sans publicité | Coursinfo.fr](https://www.coursinfo.fr/)
- Nos cours [OpenClassrooms](https://openclassrooms.com/fr/search?page=1&categories=Bureautique)
- Formation informatique gratuite [Cours informatiques gratuits \(informatique](https://www.informatique-bureautique.com/)[bureautique.com\)](https://www.informatique-bureautique.com/)
- [Les cours et tutoriels Microsoft Office \(developpez.com\)](https://office.developpez.com/cours/)
- ….